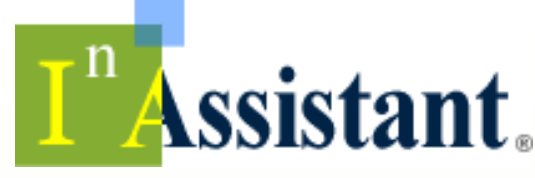

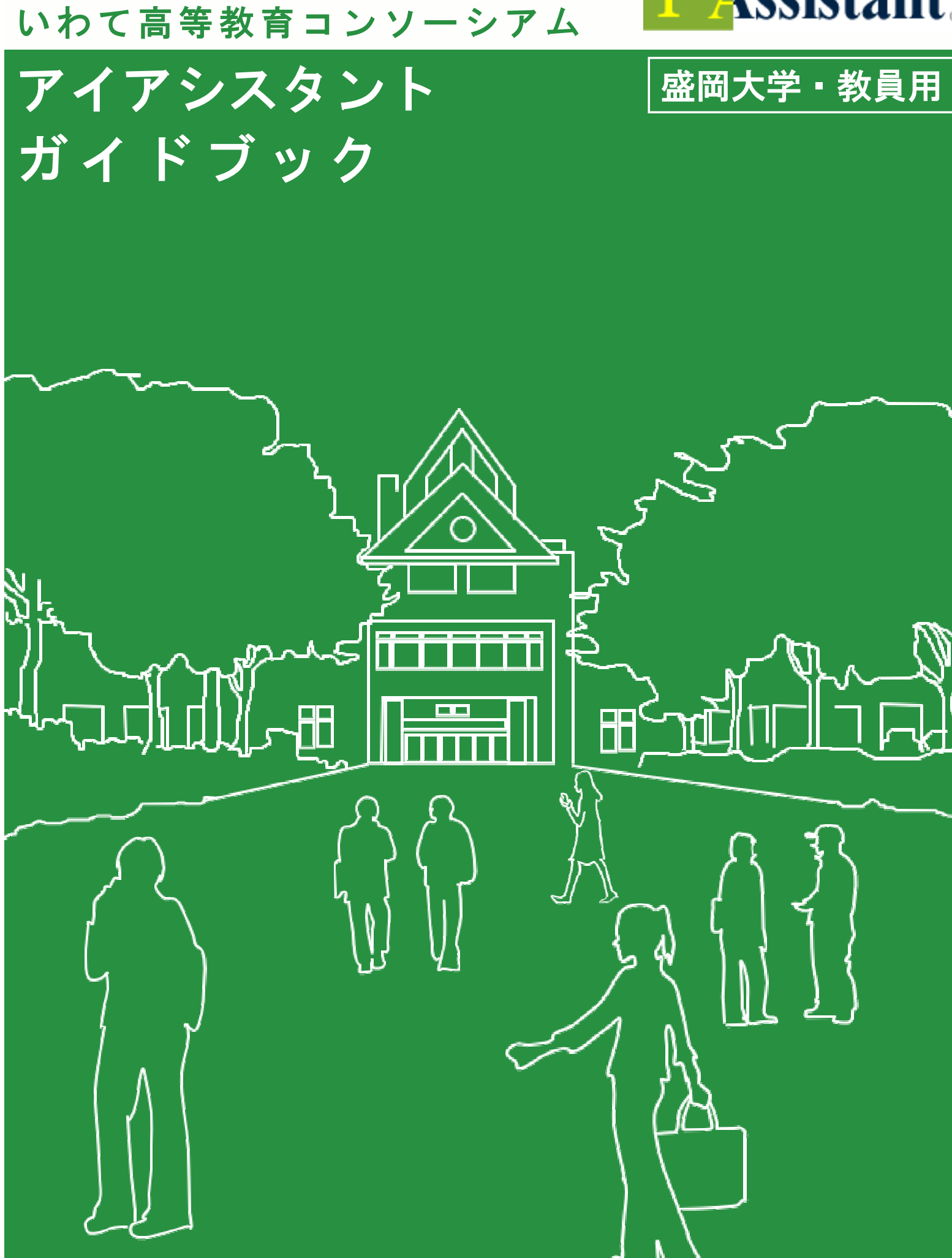

# I<sup>n</sup> Assistant (アイアシスタント) は、 「学生」「教員」「事務職員」をスムーズに連携させる オールインワンの授業支援システムです。

アイアシスタントは、個人ポータルを中心に、「シラバス」、「授業記録」、「授業支援」、「コミュニケー ション」、「グループ学習」、「事務支援」といった様々な機能を備えています。

- 授業に関するすべての更新情報、お知らせ等をタイムリーにキャッチできる『個人ポータル』
- 『シラバス』と、FDの取り組みとして利用できる『授業記録』
- 授業の理解度を確認する『授業支援』
- 教員と学生、学生と学生が意見交換や共同作業できる『コミュニケーション』、『グループ学習』
- 事務部門からの各種通知作業を効率化する『事務(学務)支援機能』 学生、教員、事務職員(学務担当)の三者をスムーズに連携させる、オールインワンのシステムです。

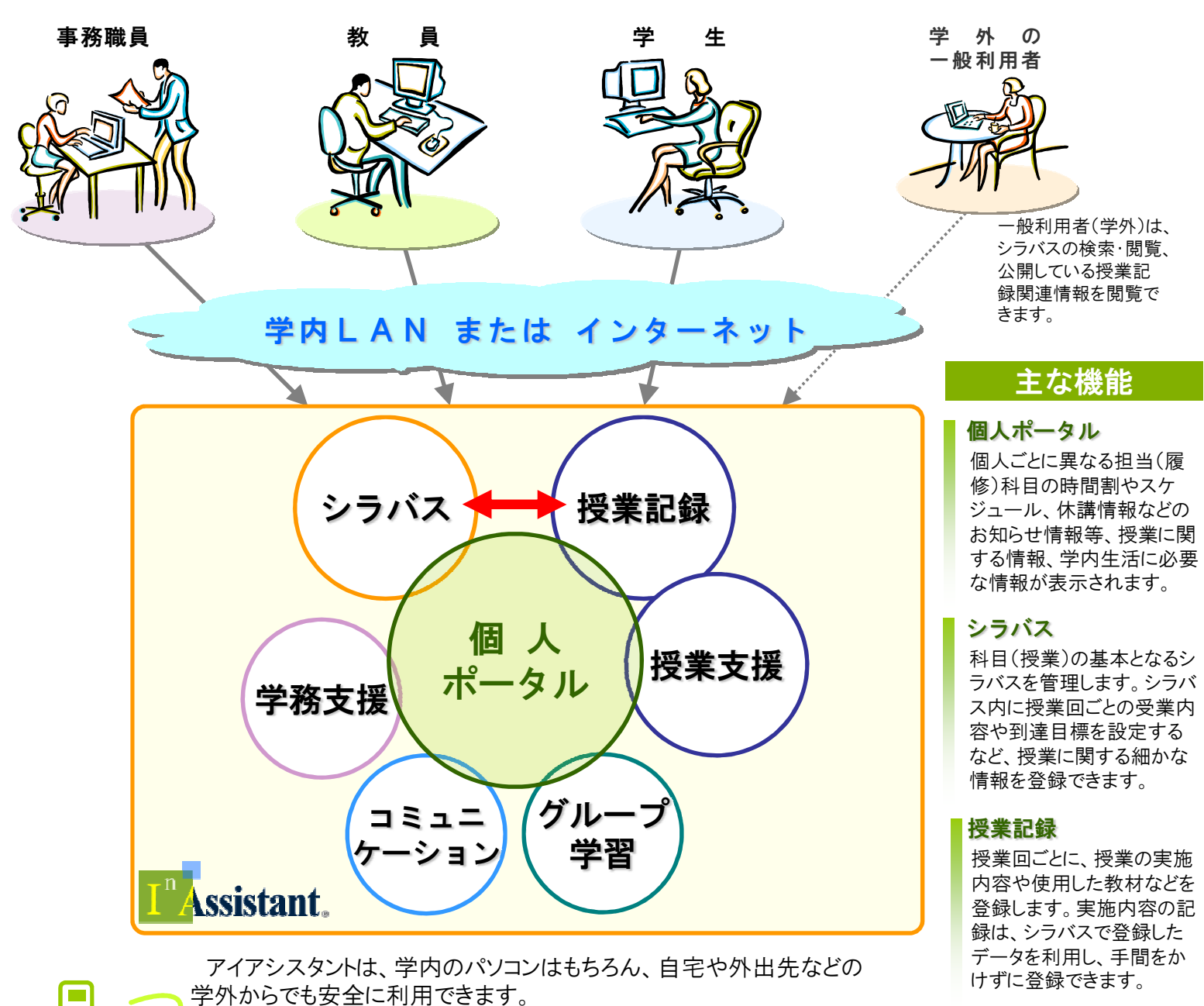

# また、一部機能は、携帯電話でも利用することができ、時間や場所に とらわれず、いつでもどこでも利用できる便利なシステムです。

授業支援

があります。

課題やドリル、履修者にコメ ントを求める i カード、授業 についてのアンケート機能

I<sup>n</sup> Assistant (アイアシスタント) は、 教員の教育活動を支援するシステムです。

# 1 アイアシスタントで変わる。授業と学習。

•教員は授業に係る作業(資料の配付やレスポンスカードなど)が軽減されます。

•学生は学習の指針(シラバス)に沿って自立的学習(ドリルなど)へ導かれます。

# 2 アイアシスタントで繋がる。学生と教員。

•教員と学生、教員と教員、学生と学生が教室外でも(お喜楽板やグループ版、授業記録 などで)繋がっています。

# 3 アイアシスタントで広がる。共通の理解。

•オムニバス授業においても、授業記録関連機能(記録、教材保管、スケジュール)で他の 教員の授業が分かり、授業間の連携がスムーズになります。

# (4) アイアシスタントに任せる。集計の作業。

•小テスト(ドリル)や課題・レポートの面倒な作業から教員は解放されます。

# 5 アイアシスタントが変える。教員の意識。

•アイアシスタントをFD(授業に係るPDCAサイクル)に活用することができます。

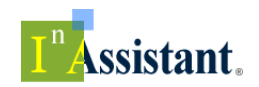

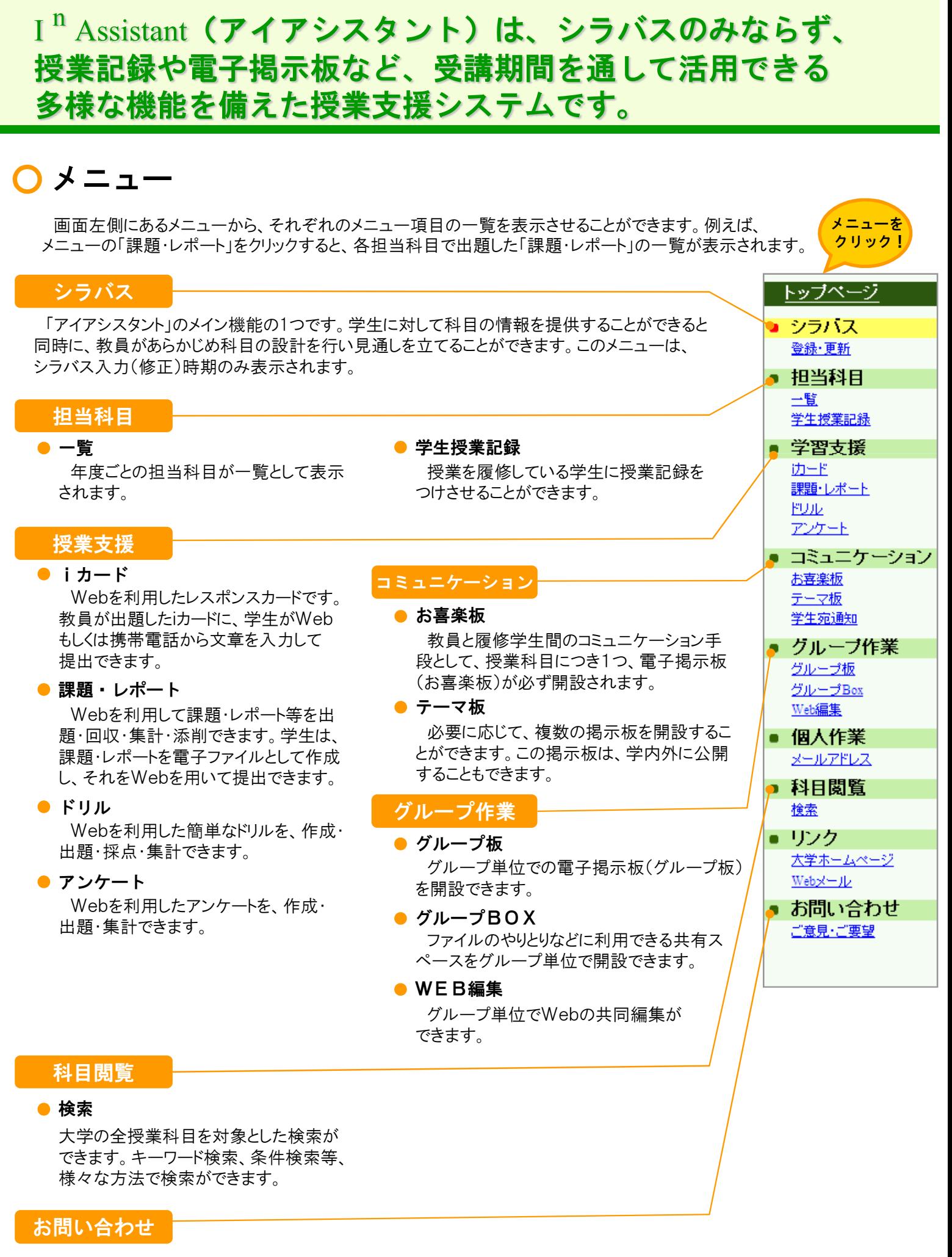

●ご意見·ご要望

システム管理者へ、アイアシスタントに 関する意見、要望を伝えることができます。

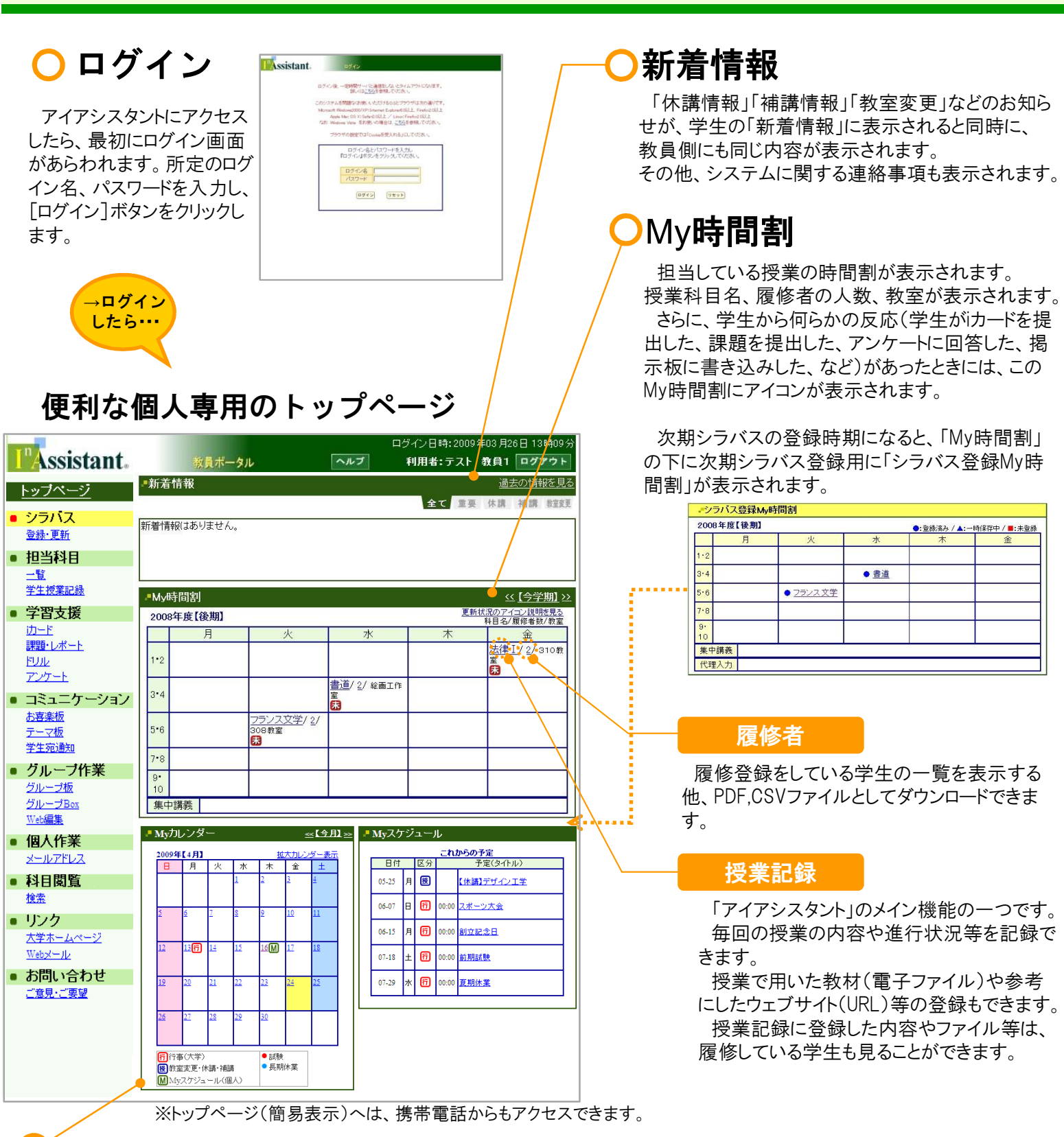

# Myカレンダー・Myスケジュール

### Myカレンダー

該当する月のカレンダーが表示されます。 試験や休暇などの学年歴が予め登録されており、 アイコンをクリックすることで詳細を見ることができ ます。

また、日付をクリックして、自分のスケジュール を登録できます。

### Myスケジュール

Myカレンダーに登録されているスケジュールが 一覧表として表示されます。 タイトルをクリックすると、詳細を見ることができ ます。

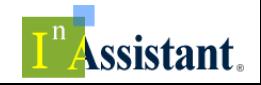

来年度の授業を設計する ~ シラバス入力!

# 授業準備(1~2月)

### シラバス入力 ~ メニューに表示

シラバス入力時期になると、メニューに「シラバス」という項目が 表示されます(入力期間以外は表示されません)。

ここをクリックすると、シラバスを入力すべき授業科目一覧が 「シラバス登録・更新」ページに表示されます。

トップページには、シラバス登録用のMy時間割も表示されます。 例年、1月下旬~3月下旬(前期・後期シラバス入力期間)と9月 (後期シラバス修正期間)がシラバス入力期間になります。

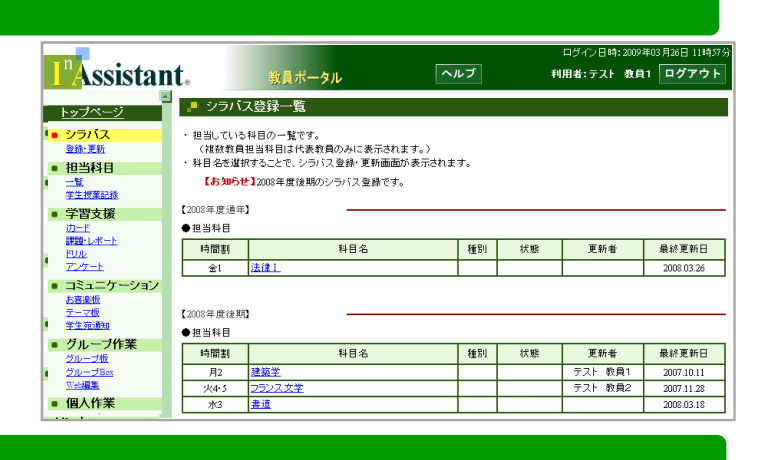

### シラバス入力

「授業科目名」や「単位数」「担当教員」など、学務情報に ついてはあらかじめ表示されています。

#### ● 授業形態(※)

「講義」「演習」「講義・演習」「実技」「実験」の中から該当 する形態を選択します。

#### ● 卒業要件(※)

「必修」「選択必修」「選択」の中から該当する卒業要件 を選択します。対象外の場合は「一」を選択します。

#### ● 小見出し(※)

授業の内容が一目でわかるように、1行で記入します。

#### ● 授業のねらい及び概要(※)

授業全体として、具体的にどのような内容を扱うのかを入 力します。

#### ● 授業計画(※)

各回の授業において具体的に扱う学習内容を入力します。

#### ● 評価方法(※)

成績の評価方法を具体的に入力します。

#### ● 履修上の留意点

履修する上でぜひとも認識していて欲しい事項があれば 入力します。

#### ● テキスト

授業で使うテキストについて入力します。

#### ● 参考文献

授業の参考となる書籍を入力します。

※ (※)がついている項目は必須入力項目です。

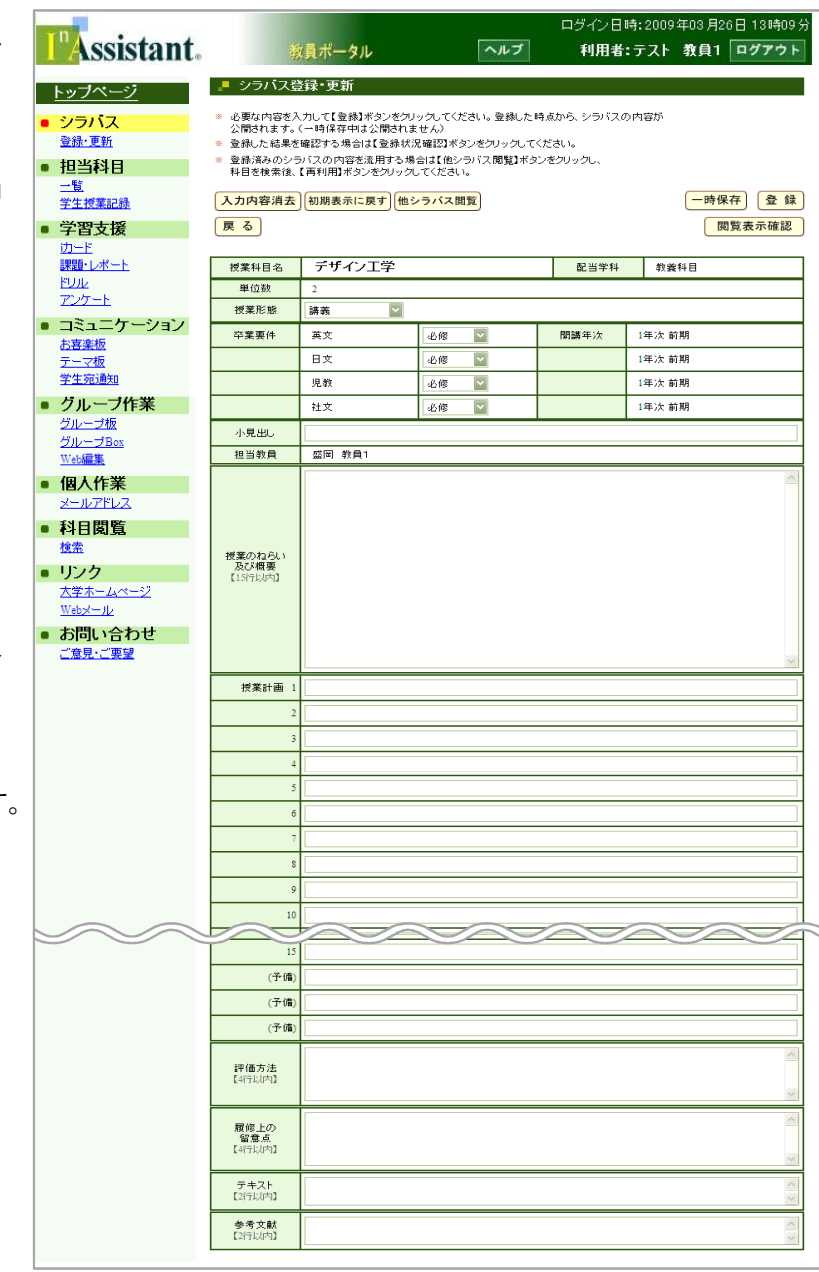

# 授業準備

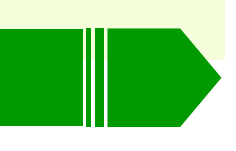

# シラバス入力 ~ 効率アップ!

「シラバス登録・更新」画面の上部にあるボタンを使うと、効率よくシラバス入力を進めることができます。

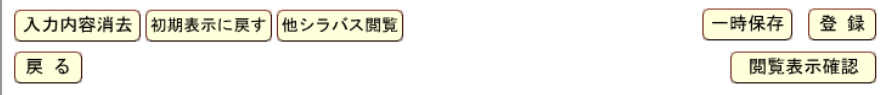

#### ● 入力内容を消去

入力した項目を消去できます。

#### ● 初期表示に戻す

最後に一時保存、もしくは登録された状態に戻します。

#### ● 他シラバス閲覧

他の科目のシラバスを参照したいときや、既に登録され たシラバスの内容を取り込みたい(再利用したい)ときに 使います。

#### ● 閲覧表示確認

登録したシラバスのシラバス閲覧画面(他の教員や学生、 および一般から閲覧できる画面)が表示されます。

#### ● 一時保存

入力中のシラバスを一時的に保存します。入力中はこま めに[一時保存]ボタンをクリックして、一時保存してください。

● 登録

入力されたシラバスを「登録」します。必須入力項目が 未入力であったり、制限文字数を超えている場合には、エ ラーが表示され登録できませんので修正して再度登録し てください。

シラバス全体でPDFファイル1枚に収める必要があります。 登録されると「登録処理が完了しました」というメッセージ が表示されます。

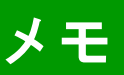

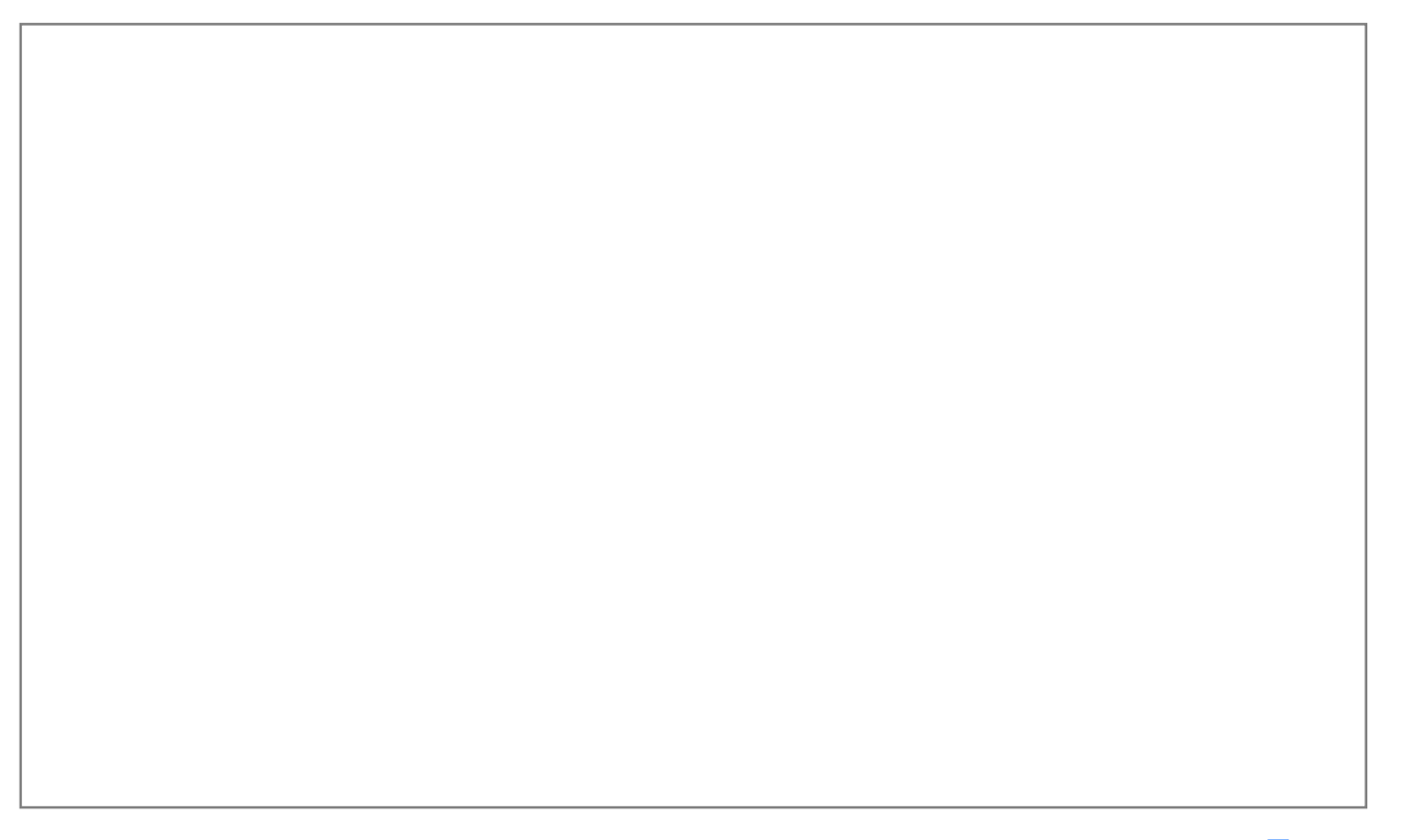

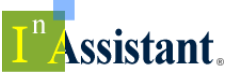

# 授業準備

# 登録済シラバスの再利用

すでに登録されたシラバスの一部を、入力中のシラバスに取り込む(再利用する)ことができます。取り込み(再利用)すると、 入力中のシラバスに、取り込んだ登録済シラバスの内容が上書きされます。

一部取り込まない項目もあるので、取り込み後の内容を、よく確認してから登録してください。※<sup>1</sup>

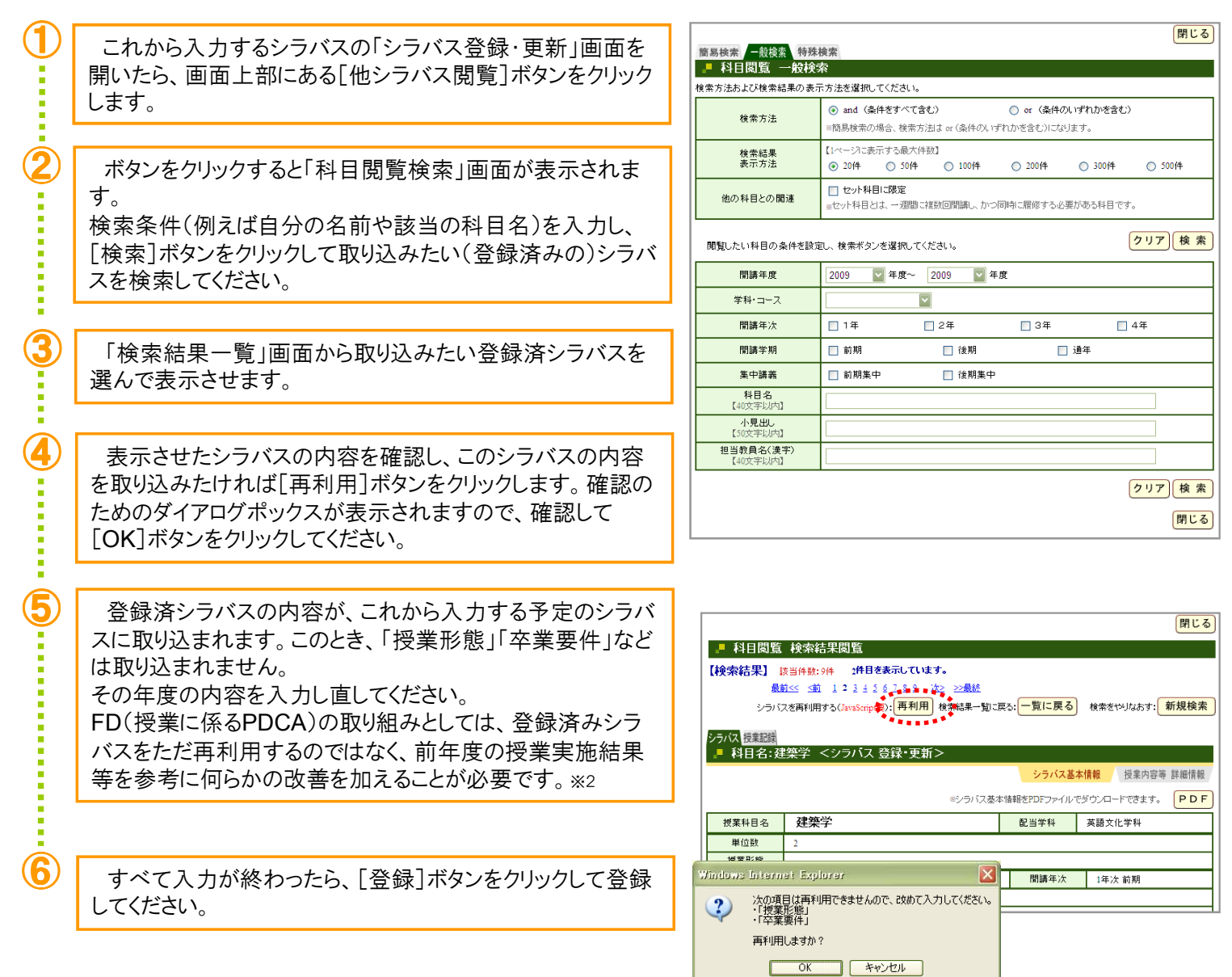

※1 この機能を用いるにはJavaScriptが必要です。

大学設置基準の改定により、FDが義務化されています。「大学は、当該大学の授業 ※2の内容及び方法の改善を図るための組織的な研修及び研究の実施に努めなければ ならない。(大学設置基準第25条の2)」できるかぎり、毎年シラバスの内容を改善し、 「授業内容及び方法の改善」が行われていることを示せるようにお願いします。

i i se

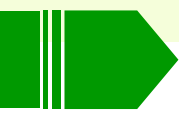

開じる

# 登録済授業記録の再利用

すでに登録された授業記録を、入力中のシラバスの「授業計画」に取り 込む(再利用する)ことができます。

取り込み(再利用)すると、入力中のシラバスの「授業計画」の欄に、取 り込んだ登録済授業記録の内容が上書きされます。

実際の授業実施に沿った授業計画の立案にご利用ください。

 $\bigcup$  登録済シラバスの取り込みと同じ手順で、取り込みたい登録済 シラバスを表示させます。「シラバス」タブのとなりに「授業記録」 タブがあるので、ここをクリックして授業記録を表示させます。

取り込みたい授業記録の回にチェックをして、[確定]ボタンを クリックします。取り込み方は以下の方法が選択できます。

「選択内容を同じ回に再利用する」 チェックした内容がその回に取り込まれます。例えば、3回目を チェックしたら、3回目に取り込まれます。

#### 「選択内容を**1**回目から詰めて再利用する」

チェックした内容が1回目から順に取り込まれます。例えば、2 回目と3回目をチェックしたら、それぞれ1回目、2回目に取り込 まれます。

 $\fbox{3}$  亚り込んだら、登録済シラバスと同様、内容を確認して[登録] ボタンをクリックして登録を完了してください。

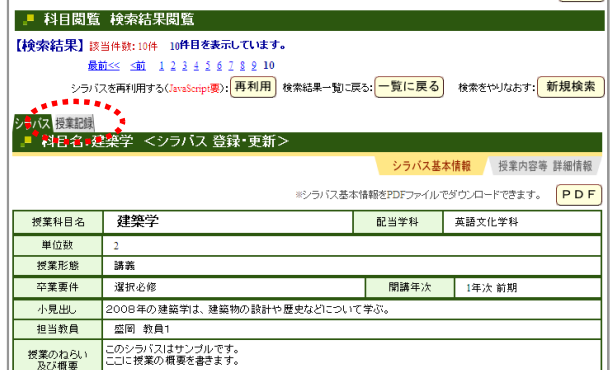

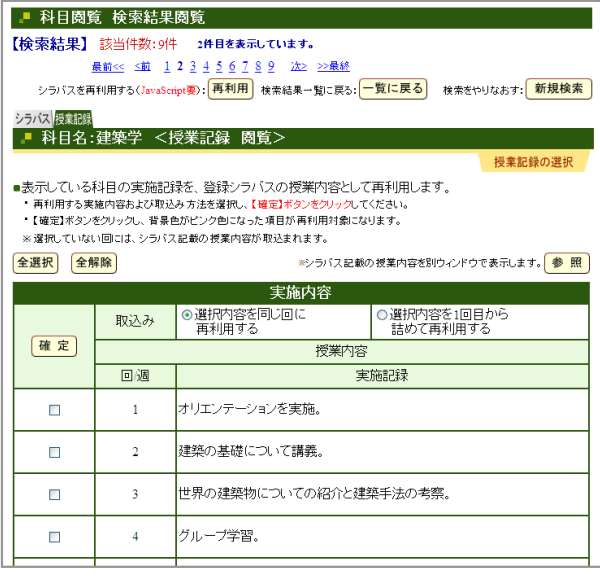

### PDF表示確認

登録したシラバスは、PDFファイルとして出力することができます。

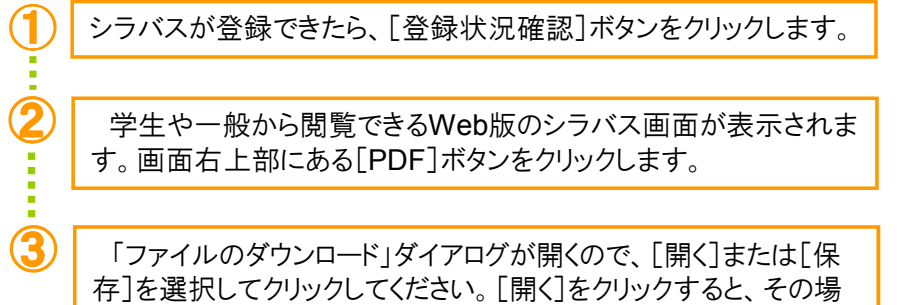

でファイルが開き、PDF表示で確認することができます。

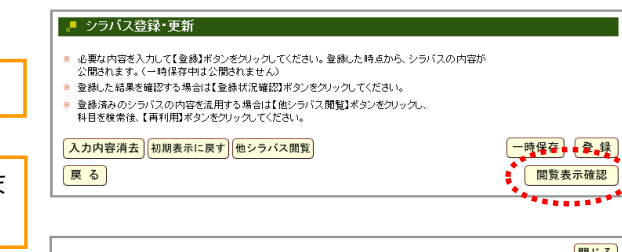

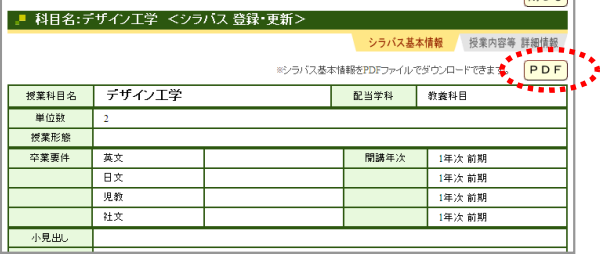

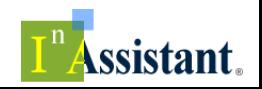

授業を開始する ~ 授業記録、授業支援、グループ学習、コミュニケーション機能を活用して、

# 授業開始(4月·10月)

### 授業記録

授業期間中にMy時間割の授業科目名をクリックすると、その授業 の「授業記録」のページが表示されます。また、メニューの「担当科 目」‐「一覧」をクリックすると担当している科目の一覧が表示され、 さらに一覧の中の授業科目名をクリックすると「授業記録」のページが 表示されます。

また、複数教員で1つの授業科目を担当している場合、「シラバス」 作成時に「他の担当教員」として登録すれば、その科目の「授業記 録」を共有できます。

#### ● 授業内容 (実施内容)

授業記録は、教員から履修している学生への情報提供の機能 です。シラバスが入力されていれば、「授業内容(今回予定)」に はシラバスの同じ項目の内容が表示されます。シラバスどおりに授 はシラバスの同じ項目の内容が表示されます。シラバスどおりに授 業が実施できたときには、[授業内容コピー]ボタンをクリックすると その内容がそのまま「授業内容(実施内容)」に入力されます。入 力したら、必ず[登録]ボタンをクリックして、授業記録を登録してく ださい。

#### ● 教員メモ

授業記録の中に「教員メモ」という欄があります。授業を実施して の感想、次回次年度への申し送り事項などを自由に記入すること ができます。

「授業記録」の内容は原則として履修学生に公開されますが、こ こに入力した内容は公開されません。

#### 教材の登録手順

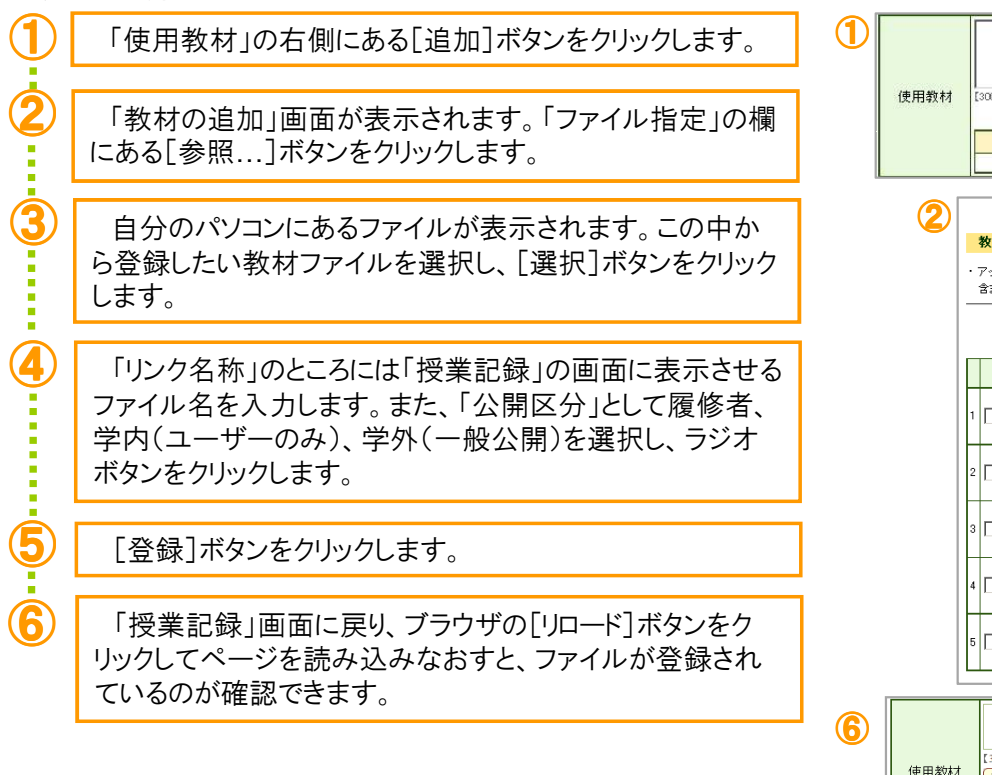

9

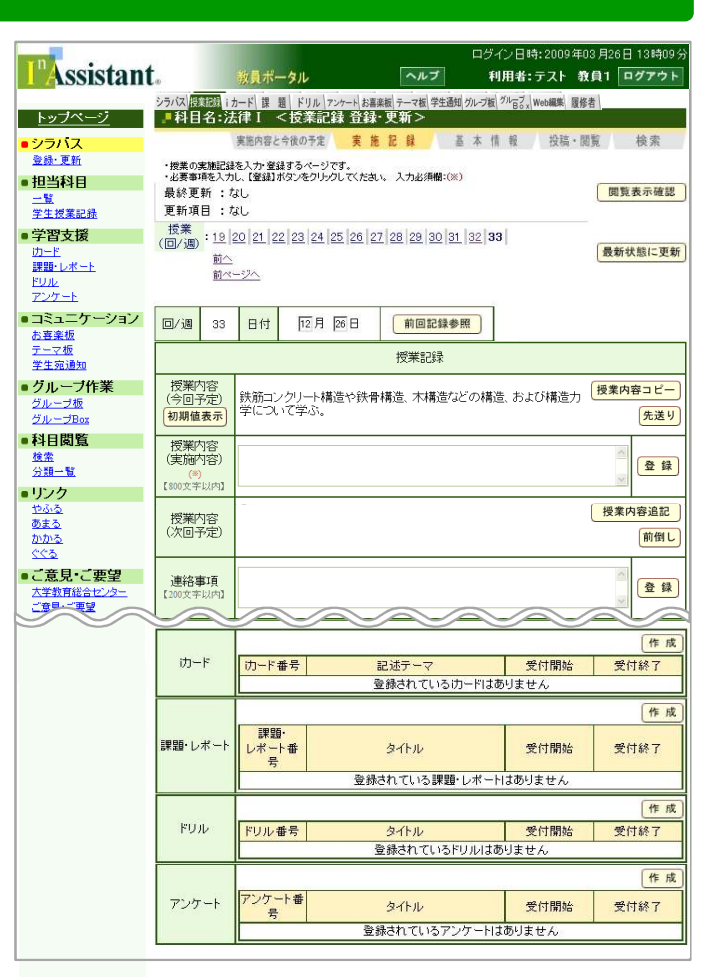

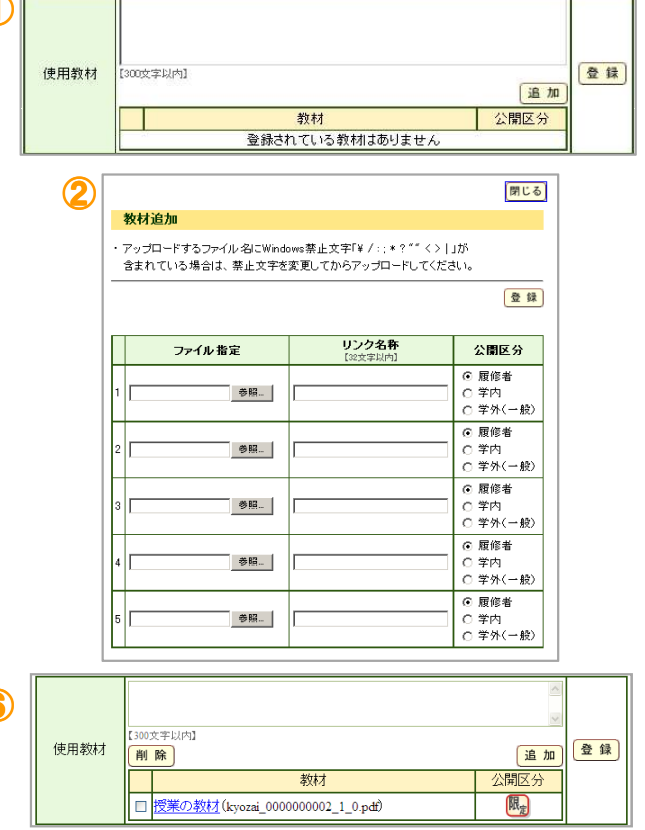

# 授業期間

#### ● 授業計画の変更

トップページの時間割の授業科目名をクリックすると、授業の進行に合わせて該当回数の授業記録ページが表示されます。 ここにはシラバスに入力済みの授業内容や到達目標が予め表示されますが、万が一、「休講」などで予定がずれてしまった 場合には、前後にずらすことができます。

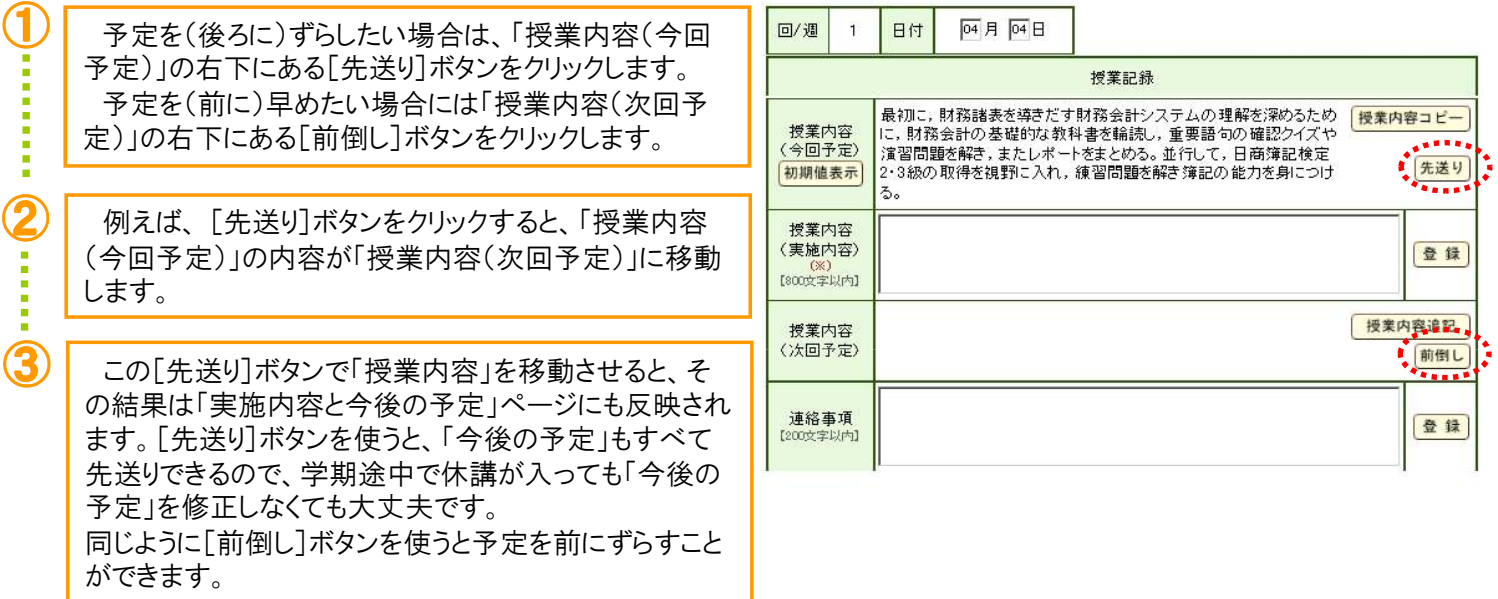

### ● 授業記録が学生にどう見えるのか確認する

登録した授業記録が学生にどう見えるのか確認することができます。

「実施記録」画面上部にある「閲覧表示確認]ボタンをクリック します。「授業記録閲覧」画面が表示され、学生にどう見えるの か確認できます。任意の授業回を選択して確認もできます。

シラバス <mark>授業記録</mark> iカード 課 題 ドリル アンケート お喜楽板 テーマ板 学生通知 グループ板 <sup>グル</sup>ロ3x Web編集 履修者 ■科目名:法律Ⅰ <授業記録 登録·更新> 実施内容と今後の予定 実施記録 基本情報 投稿・閲覧 検索 ・授業の実施記録を入力・登録するページです。<br>・必要事項を入力し、【登録】ボタンをクリックしてください。 入力必須欄:(※) .c.,  $-11$ 閲覧表示確認 最終更新:なし 更新項目 :なし  $\frac{1}{2}$ 授業:1234567891011212131415161718 最新状態に更新 次へ 次ページへ

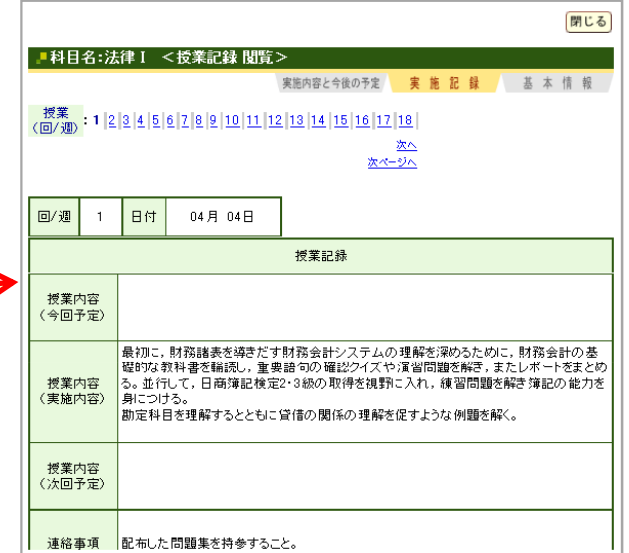

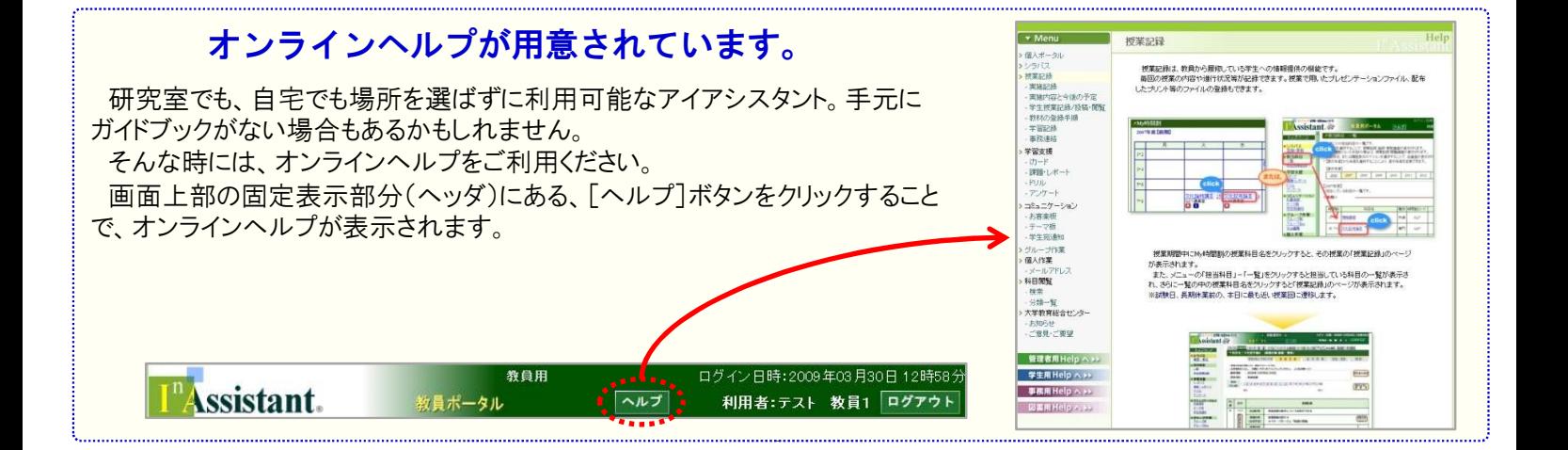

# 授業期間

### 実施内容と今後の予定

上部にあるタブのうち一番左側の「実施内容と今後の予定」を クリックすると、「実施内容と今後の予定」の画面が表示されます。 「実施内容」の欄には「授業記録」として入力した「授業内容

(実施内容)」がそのまま反映されます。

「今後の予定」の欄には、シラバスが入力されていれば、シラ バスに入力した「授業内容」がそのまま表示されます。

この欄は編集でき、授業実施に伴い予定が変更された場合に は、この「今後の予定」欄を編集し、「登録」します。

「総括」の欄には、授業実施後(テスト終了後、レポート採点後 など)に学生に伝えたいことや、授業全般に関することなどを入 力します。

#### ● 授業記録の完了

授業が終了したら、授業完了の手続きを行います。 授業が終了したら、授業完了の手続きを行います。 授業を完了する条件は、

13回分以上の授業記録が記録されていること。

「総括」が登録されていること。

の2つです。「総括」は「授業記録」の「実施内容と今後の予定」 ページの一番下にあります。

15回の授業を実施してのまとめや学生へのメッセージを入力し、 [登録]ボタンをクリックしてください。

### TAの登録

学生をTAとして登録することができます。TAとして登録すると、その学 生は教員とほぼ同じ権限で授業科目に関わることができます。 「授業記録」の上部にある「基本情報」タブをクリックして「基本情報」 ページを表示させるとページの下方に【TA登録】欄があります。 ここにTAの学籍番号を入力して[追加]ボタンをクリックしてください。 名前、所属が表示されたら、[登録]ボタンをクリックして登録します。

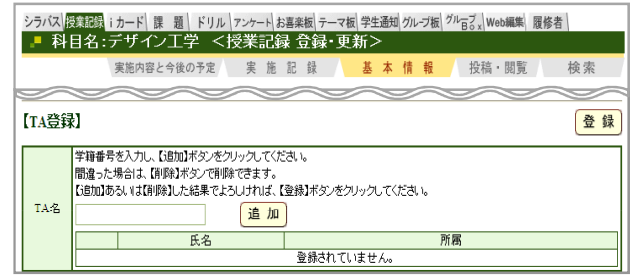

### タブを理解して活用しましょう。

「授業記録」の画面には、画面の上部に緑色と黄色のタブがあります。このタブを使うと、表示している授業科目はそのままに 各機能を切り替えて利用できます。(機能を切り替える為に、いちいち科目一覧から選択しなおす必要がありません!) 緑色のタブの「シラバス」をクリックするとシラバス閲覧画面、「iカード」をクリックするとその授業科目で出題した「iカード」の一 覧、「課題」をクリックするとその授業科目で出題した「課題・レポート」の一覧、「履修者」をクリックするとその科目を履修してい る学生の一覧が表示されます。

下側にある黄色のタブは、緑色のタブで選択されている「機能」に応じて内容が変更され、その「機能」の中での画面間の移 動ができます。

. . . . . . . . . .

例えば、緑色のタブで「授業記録」が選択され、「実施 記録」の画面が表示されているときに、黄色のタブの「実 施内容と今後の予定」をクリックすると、「授業記録」の中 の「実施内容と今後の予定」画面が表示されます。

メニューとMy時間割、そしてこのタブをうまく使い分けて ください。

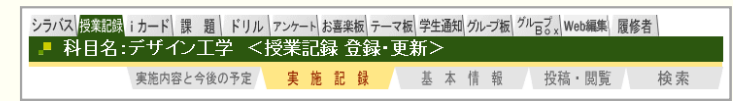

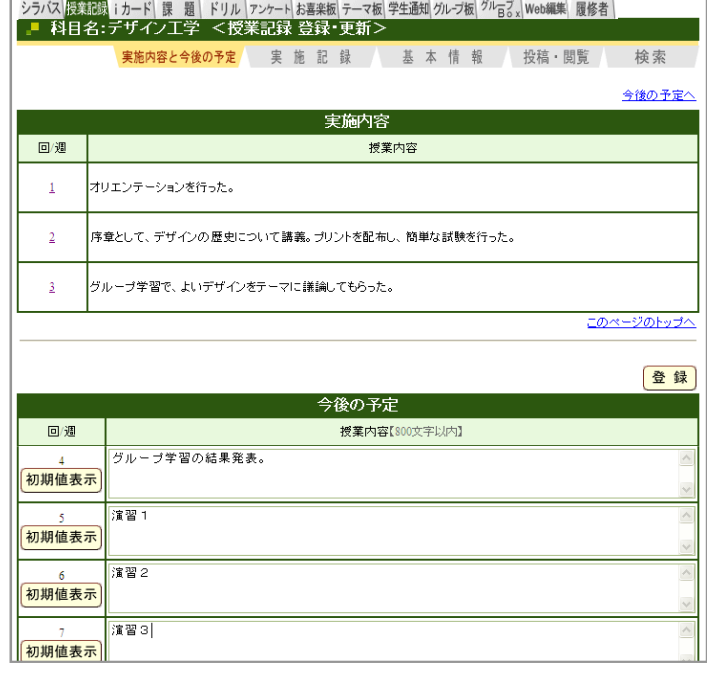

# 授業期間

### 学生授業記録

「学生授業記録」は、授業を履修している学生に授業記録を 記録させるための機能です。

教員は、学生が入力した「授業記録」を閲覧できるだけでなく、 自分の「授業記録」の「授業内容(実施内容)」に取り込むことが できます。

「学生授業記録」画面には、メニューからもアクセス可能です。 メニューの「担当科目」‐「学生授業記録」をクリックすると担 当している科目の一覧が表示され、該当科目名をクリックすると、 「学生授業記録」画面が表示されます。また、「学生授業記録」 の公開レベルも「履修者限定」から「学外」まで設定できます。

● 学生授業記録の開始(停止)

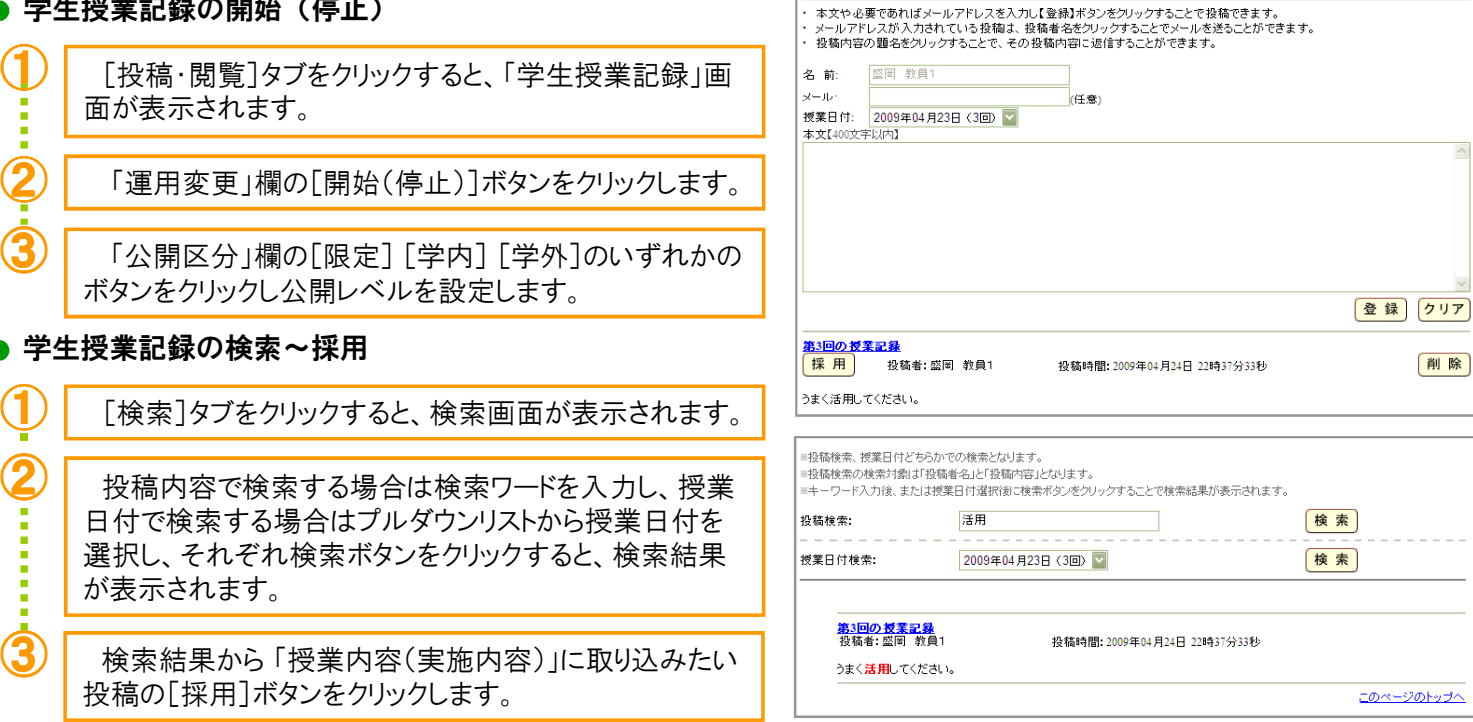

### 履修者

#### ● 基本情報

担当授業科目の履修者名簿は、「授業記録」の上部にある「履修者」タブをクリックすると表示されます。[PDFダウンロー ド]ボタンをクリックすると、印刷に適した形式のPDFファイルとして名簿をダウンロードできます。[CSVダウンロード]ボタンをク リックすると、CSVファイルとしてダウンロードできます。

CSVファイルでダウンロードすれば、表計算ソフトを用いて、学籍番号順に並べ替えるなど、自由に加工することができます。

#### ● 対応状況

「履修者」画面の「対応状況」をクリックする と、学習支援機能を利用して出題・回収した iカードの有無、課題・レポートの採点結果等 が一覧で表示されます。

また、これらの一覧もCSVファイルとしてダ ウンロードできます。

特に履修人数の多い「オムニバス形式」の 授業では、成績をとりまとめる教員に負荷が かかりがちでしたが、それぞれが自分の担当 分の成績をアイアシスタント上に入力していけ ば、担当者全員で成績結果を共有すること ができ、特定の個人にかかる負荷を減らすこ とができます。

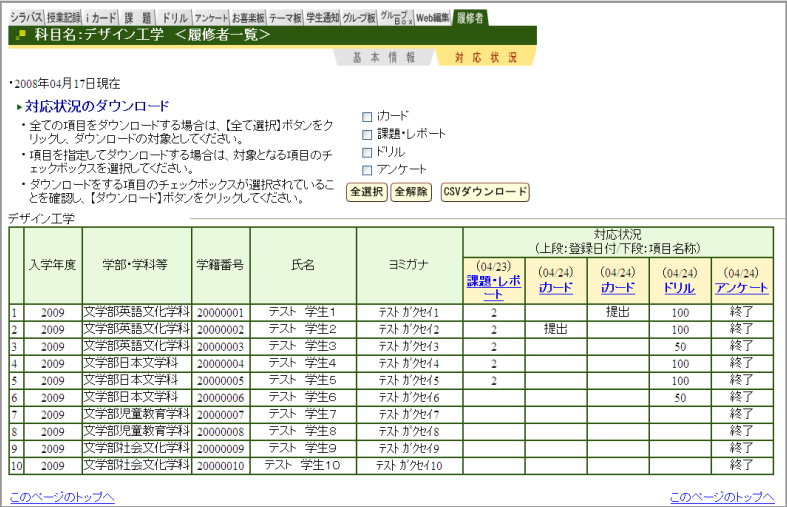

シラバス <mark>授業記録</mark>iカード 課題 ドリル アンケート お喜楽板 テーマ板 学生通知 グル-ブ板 <sup>グル</sup>写さ Web編集 履修者

・運用変更には、開始されている場合は【停止】ボタン、停止している場合は【開始】ボタンが表示されます。<br>- 【開始】ボタンをクリックすることで、学生授業記録を開始することができます。<br>- 【停止】ボタンをクリックすることで、学生授業記録を停止することができます。<br>- 「公開区分」アイコンをクリックすることで、公開区分を設定することができます。<br>- 該定すると、背景色が変わります。

公開区分

実施内容と今後の予定 実施記録 基本情報 投稿·閲覧 検索

限定

学内

学外

中止

このページのトップへ

■ 科目名:デザイン工学 <授業記録 登録・更新>

開始

運用変更

投稿はありません。

この学生授業記録は閲覧のみ可能です。

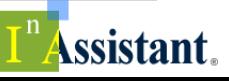

# 授業支援

iカード

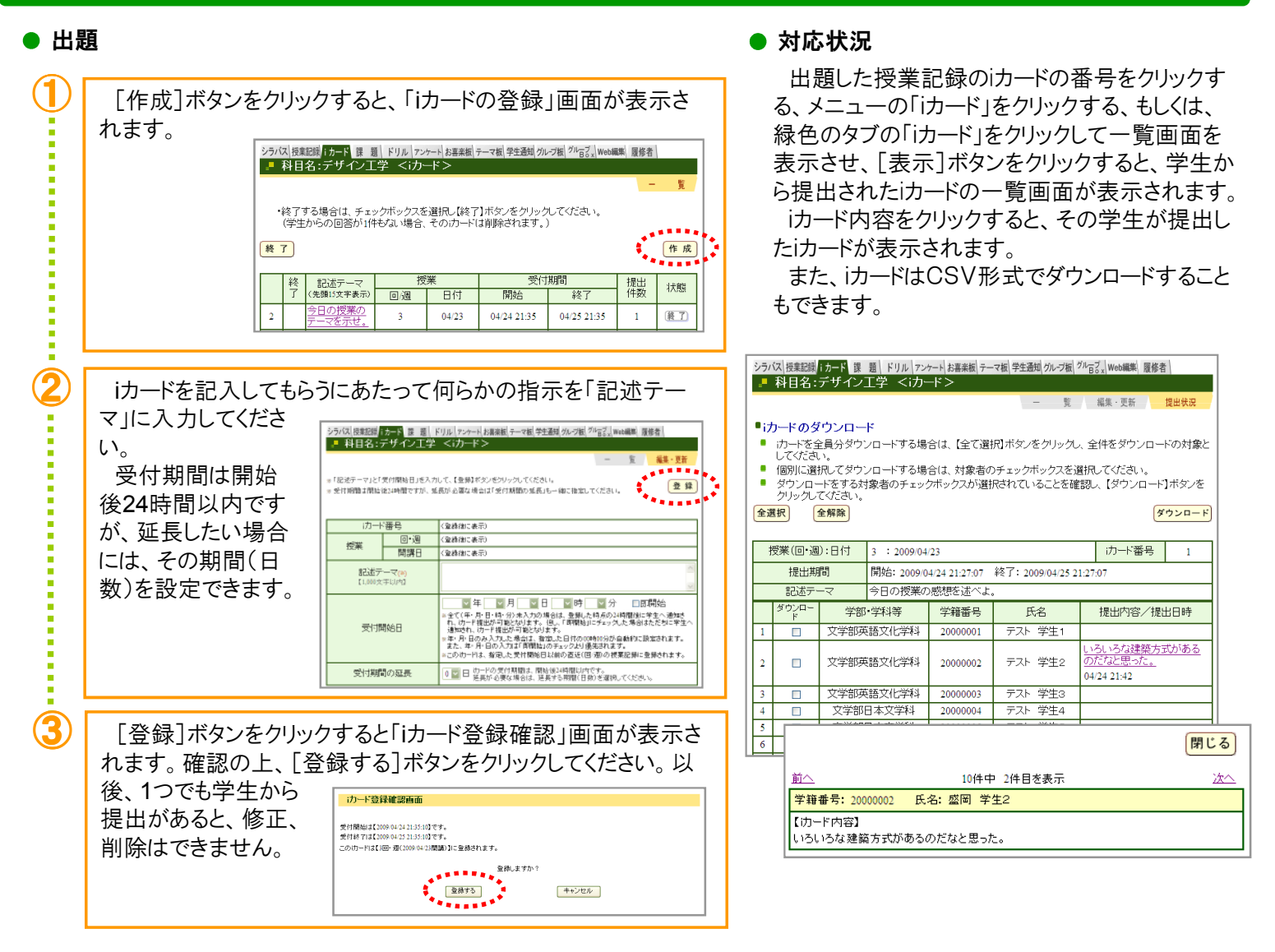

【課題・レポート】【ドリル】【アンケート】の作成画面、提出状況確認画面へのアク セス 方法は 3 通り

<u>.........</u>

 $\overline{1}$ 

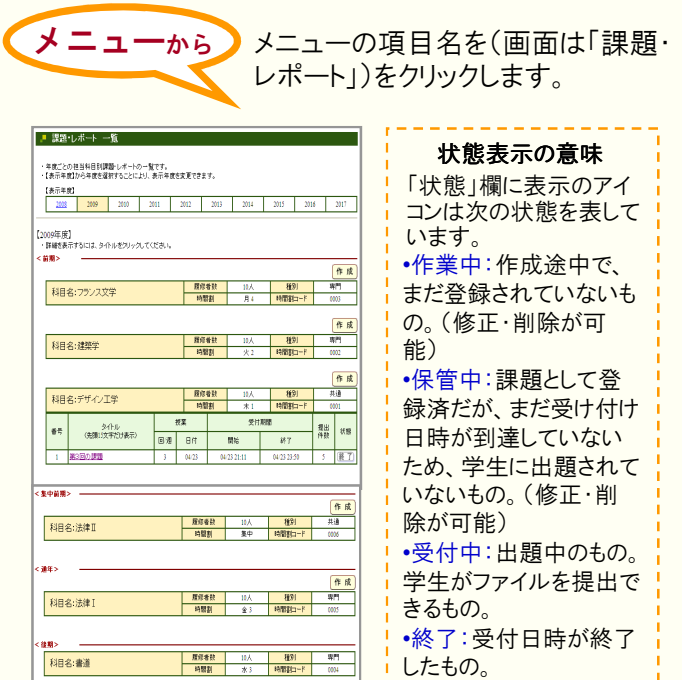

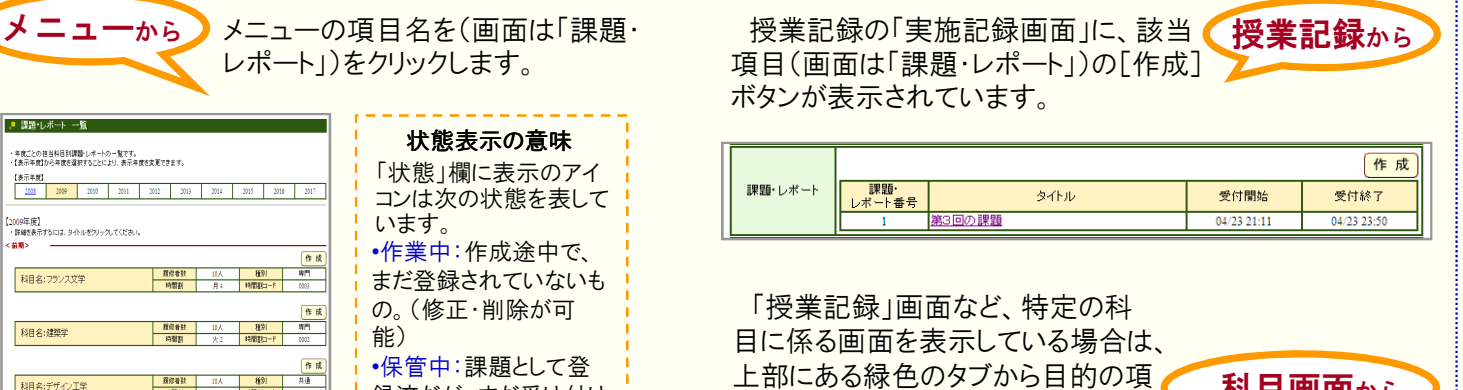

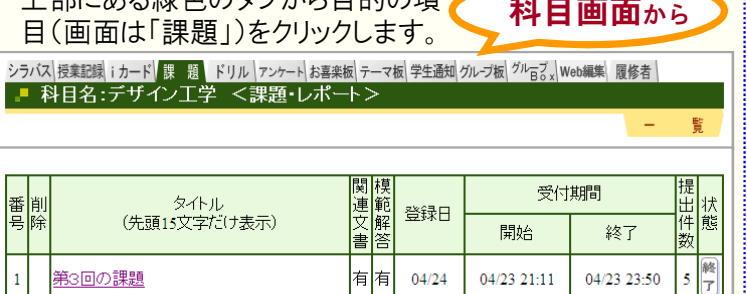

# 授業支援

### 課題・レポート

#### ● 出題

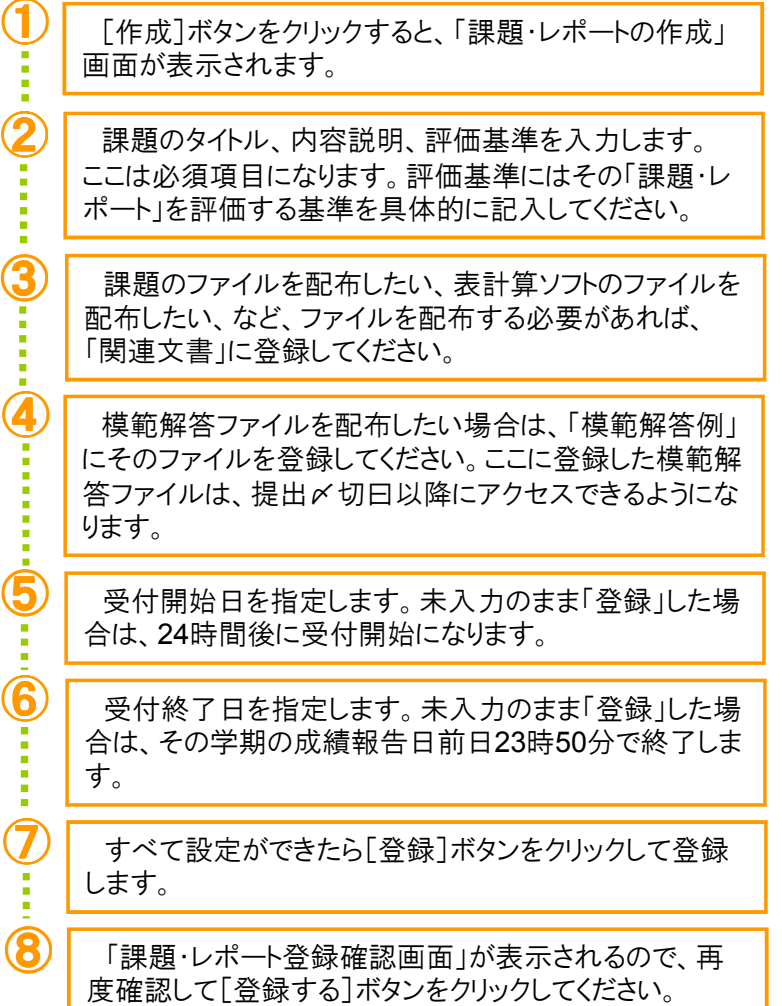

※「課題・レポート」が学生に「出題」されてしまうと、その後、修正、削除はできません。 時間に多少余裕をもたせて登録し、確認後に出題されるように設定してください。

※ [一時保存]ボタンをクリックして、作成中の課題を「一時保存」することができます。 ただし、一時保存の場合は、受付時間になっても課題は出題されませんので、ご注 意ください。

#### ● 提出状況確認

出題した「課題・レポート」のタイトルをクリックすると、学生の 提出状況を一覧で確認できる画面が表示されます。

提出した学生には、提出日アイコンが表示されます。このアイ コンをクリックすると、学生が提出したファイルをダウンロードでき ます。学生が提出したファイルは全員分をまとめて一括ダウン ロードもできます。

また、A、B、Cなどの評価を入力することもできます。

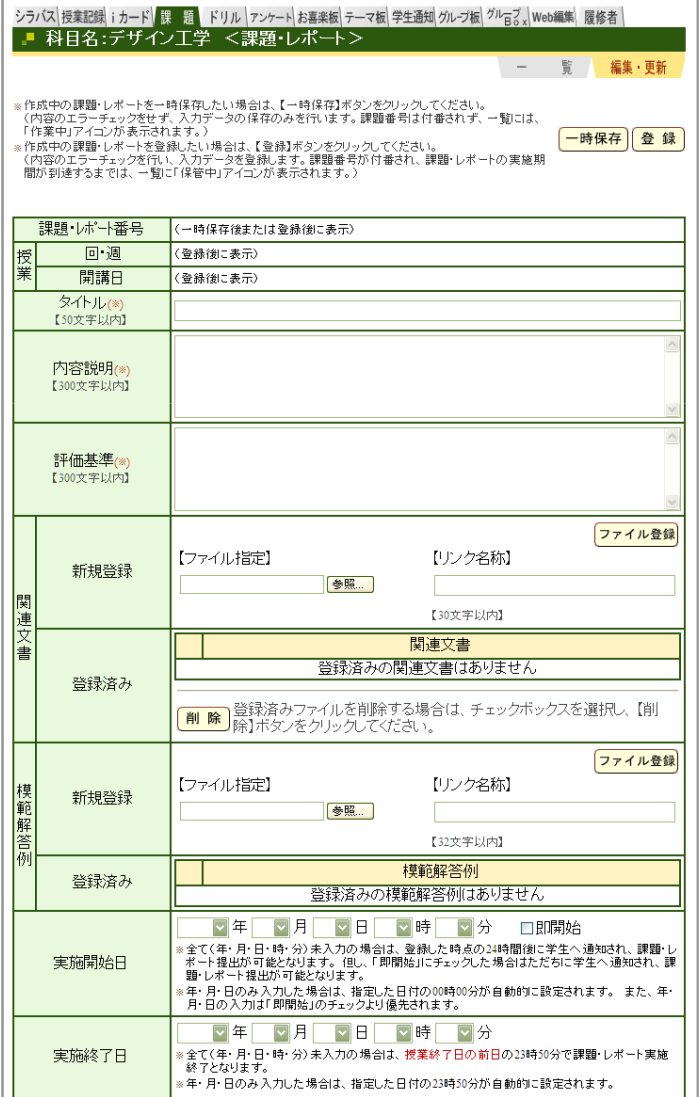

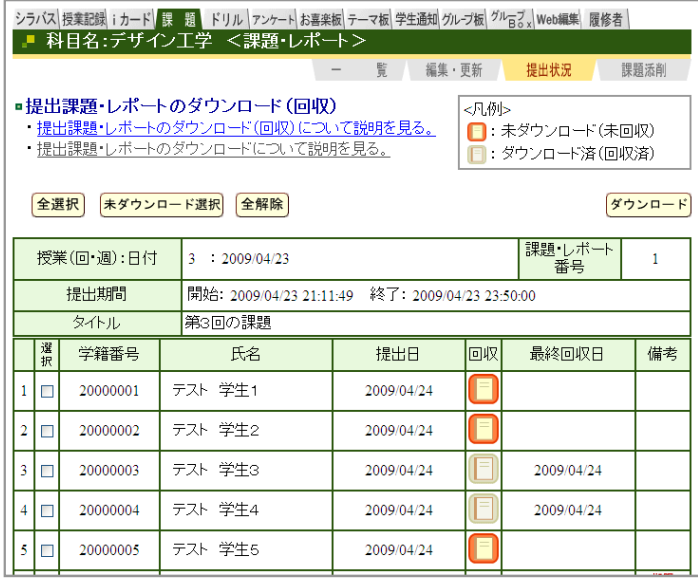

and a salar

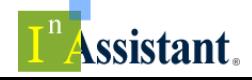

# 授業支援

### ドリル

#### ● 出題

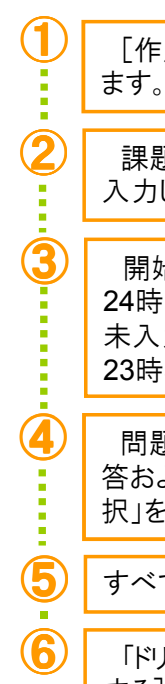

 $\boxed{\color{red}1}$  [作成]ボタンをクリックすると、「ドリルの作成」画面が表示され

2 | 課題のタイトル、内容説明、制限回数、制限時間、合格点を 入力します。ここは必須項目になります。

開始日・時間を指定します。未入力のまま「登録」した場合は、 24時間後に受付開始になります。終了日・時間を指定します。 未入力のまま「登録」した場合は、その学期の成績報告日前日 23時50分で終了します。

 問題を作成します。問題、配点、添付ファイル、回答方式、回 答および正解、解説を入力することができます。回答方式で「選 択」を選んだ場合は、選択肢の内容と正解を設定します。

⑤ すべて設定ができたら[登録]ボタンをクリックして「登録」します。

⑥ 「ドリル登録確認画面」が表示されるので、再度確認して[登録 する]ボタンをクリックしてください。

※ 「ドリル」が、学生に「出題」されてしまうと、その後、修正、削除はできません。 時間に多少余裕をもたせて登録し、確認後に出題されるように設定してください。

※ [一時保存]ボタンをクリックして、作成中のドリルを「一時保存」することができます。 ただし一時保存の場合は、受付時間になってもドリルは出題されませんので、ご注 意ください。

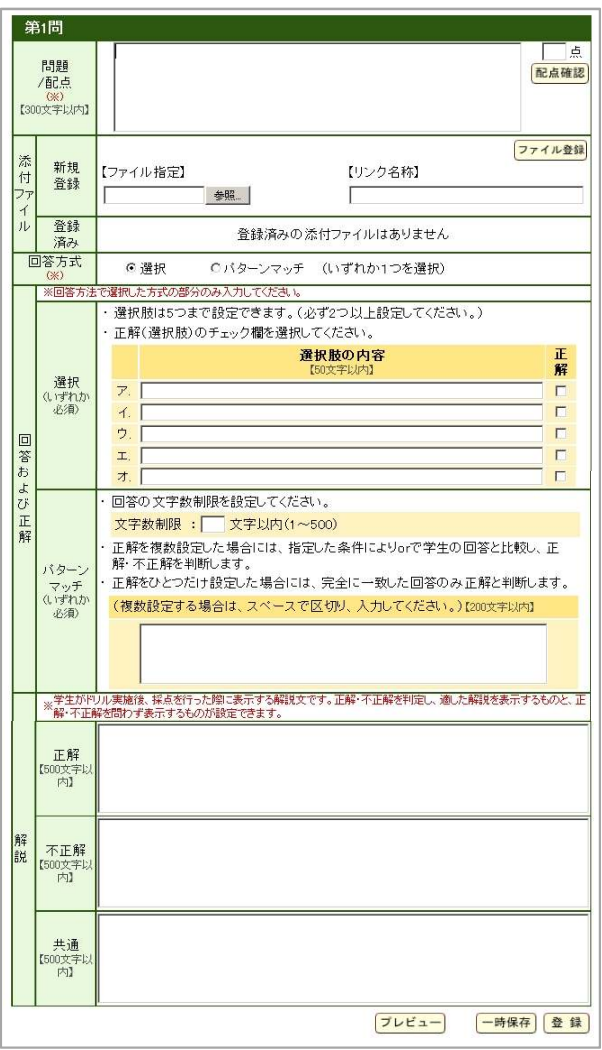

#### ● 提出状況確認

出題した「ドリル」のタイトルをクリックすると、学生の取組状況 を一覧で確認できる画面が表示されます。

ドリルを実施した学生には、最高点(実施回数)と判定が表示 されます。学生からコメントがあれば、それも表示されます。ど の学生が何番の問題を正解していたのか、など含めた分析用 の詳細な情報は、CSVファイルとしてダウンロードできます。

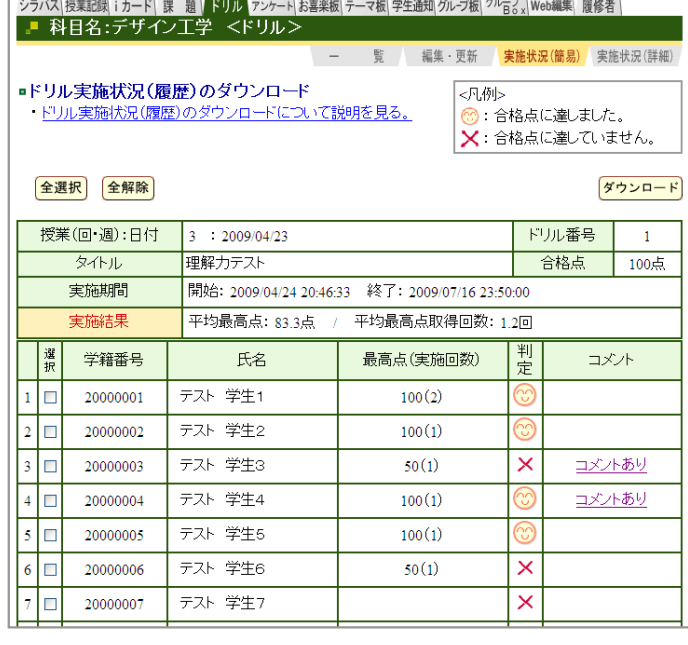

# コミュニケーション

### アンケート

#### ● 出題

「作成]ボタンをクリックすると、「アンケートの作成(パターン選択)」 画面が表示されます。アンケートの対象者、実施方法、様式を選択し、 再度、画面下中央にある[作成]ボタンをクリックします。

「回答選択肢自由様式」 こちらを選択すると、回答選択肢を自由に作成することができます。 「回答選択肢共通様式」

複数のアンケート項目に対して1つの回答選択肢パターンを共有で きます。「授業アンケート」のような形式の場合は、回答選択肢を共有 できるので手早く作成できます。

 $\fbox{2}$  「アンケートの作成」画面が表示されます。タイトル、内容説明、実施 期間を入力します。開始曰時間、終了日時間も指定します。

 $\fbox{3}$  問題を作成します。作成の仕方は、最初に選択した「様式」によって 変わります。作成ができたら[登録]ボタンをクリックします。

④ 「アンケート登録確認画面」が表示されるので、再度確認して[登録 する]ボタンをクリックしてください。

- ※ 「アンケート」が、学生に「出題」されてしまうと、その後、修正、削除はできません。 時間に多少余裕をもたせて登録し、確認後に出題されるように設定して下さい。
- ※ [一時保存]ボタンをクリックして、作成中のアンケートを[一時保存]することができ ます。ただし、一時保存の場合は、受付時間になってもアンケートは出題されませ んので、ご注意ください。

#### ● 提出状況確認

出題した「アンケート」のタイトルをクリックすると、学生の 回答結果の集計を確認できる画面が表示されます。[グ ラフ表示](及び[グラフ])ボタンをクリックすると、集計結 果がグラフで表示されます。

アンケートの回答状況は、CSVファイルでダウンロードで きます。

#### <mark>シラ(ス) 授業記載 | カード</mark> | 課 | 題 | ドリル | アンケート <mark>お喜楽風</mark> テーマ板 | 学生通知 | カレプ版| <sup>グル</sup>百る| Web編集| 展修者 |<br>- ■ 「科 目 名 : デ ザ イン 工 学 ― < アンケート > 留 編集·更新 アンケートの作成(パターン選択) -<br>- 以下の項目(アンケートの対象者、実施方法、様式)を選択したうえで、アンケート作成画面へ移り、質問と<br>回答選択肢の作成を行ってください。 ■アンケートの対象者および実施方法を選択してください。 ◎履修者全員 ○対象を指定する <sub>署修者全員>を選択した場合<br>『対象者は履修者全員となります。</sub> 対象者 <対象を指定する>を選択した場合<br>- アンケート作成画面で対象者を選択できます。 ●回答者名が分からない<br>1答者名が分からないを選択した場合 ○回答者名が分かる ョ号者 右かりかつないと違いした場合<br>・回答者は特定できません。匿名での回答情報、集計結果を得ることができます。 実施方法<br>(回答者講別) <回答者名が分かる>を選択した場合<br>- ・回答者〈実名〉ごとの情報を得ることができ、この学生はどのような回答をしている<br>- のか、が分かります。 のか、か分かります。<br>・学生のアンケート回答画面には、「このアンケートは、あなたの回答内容および氏名<br>が、アンケート実施教員へ過知されます。」 というメッセージが表示されます。 アンケート様式を選択してください。<br>・どちらの様式にも自由記述欄を設定することができます。<br>・アンケートの質問事項には、添付ファイルを付けることもできます ◎回答選択肢自由様式 ○回答選択肢共通様式 <回答選択肢自由様式>を選択した場合<br>- ・ 質問内容に適した回答選択肢を自由に作成できます。 • 質問ごとに質問文と回答選択肢を入力することで、アンケートが作成できます。 送式 ・ 回答選択肢をひとっく1種類)作成すれば、あとは質問文を入力するだけでアンケ<br>- 回答選択肢をひとっく1種類)作成すれば、あとは質問文を入力するだけでアンケ 作成 シラバス||独立2度||カード||登|||星||ドリル||アルート||お客観||ナーマ板|学生通知||カレガ板||<sup>20</sup>音で、||mesilin|||座後者|<br>|<mark>・|||||社||社名:デザイン工学||<アンケート></mark> ■ 智 | 編集 - 草新 | 国等社業(集計) 国等社業(振音 授業(回·週) 日付 3/2009/04/23 最長点小川 1 授業内容のアノケー | 対象者 回答者名 全員 / 識別不可 **(開じる)** 2009/05/01 19:21:24 対象者数: 10人 / 回答者数: 10人 / 回答率: 100.0% グラフ表示 アンケート集計結果 \*1869年8月、1980年(1980年年)1980年(1980年)1980年)1980年)<br>- 実施期限が選手、期待福祉を保有する場合は、公開する対象は、FLAの2つを選<br>- 認いていたさい。)<br>- 公開出の車体は見ま取りのMAを命は、公開出小半期後、『特定は代替者の内容を確<br>- 公開出の車体は見ま取りのMAを命は、公開出小半期後、『特定は代かる例』。 科目名 デザイン工作 授業(回·運)日付 番号タイトル  $1/$  <br> <br> <br> FX <br> <br> <br> <br> <br> <br> <br> <br><br><br><br><br><br><br><br><br><br><br> ≪<mark>≌しない</mark><br>○ 公開中止 実施期限日付時間 2009/05/01 19:21:24 刘象者回答者名 全員 / 講別 回答状况 对象者数:10人 / 回答者数:10人 / 回答率: 集計結果のダウンロード - 【貨団】】<br>- 説明はわかりやすいですか<br>- <回答> ポタンをクリックすると、集計結果をCSV形式でダウンロードできます。<br>(は、<対象人数><回答数><回答率><通択肢ごとの人数>などが全て記録さ<mark>ダウンコード</mark> 【側向】<br>【説明はわかりやすいです】<br>『日音』<br>ア、とてもわかりやすい。<br>イ、方音通。<br>エ、わかりにない。<br>エ、わかりにない。<br>エ、全然わからない。 3:集計グラフを表示する。 。<br>第1話式回答を表示する。 。<br>クすると、記述国答を確認できます。 公理 ·<br>非公開を報定できます

コミュニケーション機能として【お喜楽板】【テーマ板】【学生宛通知】があります。

#### ● お喜楽板

1科目に1つ電子掲示板「お喜楽板」が用意され、 教員と履修学生のみが利用できます。学生から の質問等はここに書き込むように指導してください。

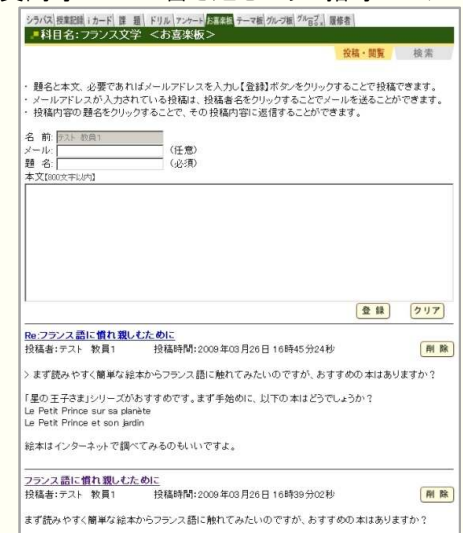

#### ● テーマ板

何かテーマを決めて学生に議論をさせたいなど、 「お喜楽板」以外の電子掲示板を使いたい時は、 「テーマ板」を利用します。

[集計結果]

メニューの「テーマ板」、または緑色のタブの 「テーマ板」をクリックすると、テーマ板を作成でき ます。テーマ板は複数開設できます。

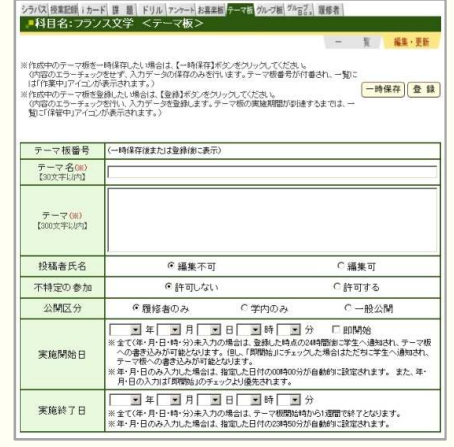

#### 学生宛通知

爾

いですか?

閉じる

授業を履修している学生に 対してメールを一斉送信でき ます。件名、通信文、返信先 メールアドレスを記入して、「送 信」ボタンをクリックしてください。 教員がこの学生宛通知を出す と、アイアシスタントに登録され ている学生のメールアドレスに 送信されます。

 $7$ <br> $7$   $5$   $x$   $x$   $x$ 

113

初期設定では、学生の登録 アドレスは大学のメールアドレ スです。

学生は携帯電話メールをよく 利用しているので、「通常、自 分が使っている」メールアドレス を登録するように指導して下さ い。

### グ ル 一 プ 活 動 を 効 率 的 に ! フ ー ー つ ー シ ラ バ ス や 授 業 記 録 を 検 索 ! 閲 覧 !

# 個人作業 科目閲覧

## グループ板/グループBox/Web編集

### シラバス|授業記録 iカード| 課 題| ドリル|アンケートお喜楽観|テーマ版|学生通知<mark>グル-ブ版</mark> <sup>グル</sup>百る||Web編集||展修者|<br>|<mark>- ■ 科 目名 : 廷忠华学 <グ ル ― ブ 板 ></mark>

グループ作業

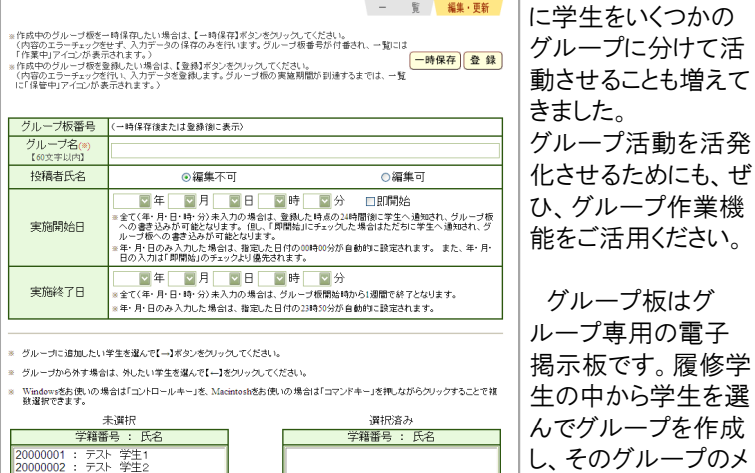

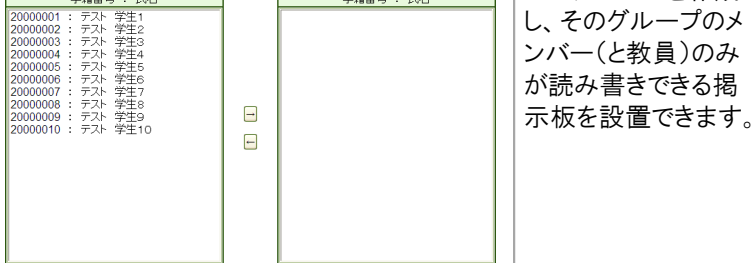

グループBoxを設定すれば、指定したグループのメンバーで(全員を 指定すればクラス全員で)ファイルを共有することができます。

また、Web編集の機能もあり、グループで共同してWebページを作成 することもできます。

### メールアドレス

教員が「学生宛通知」を送受信するアドレスを指定することができ ます。

初期設定では、「アイアシスタントのアカウント@morioka-u.ac.jp」が 設定されています。

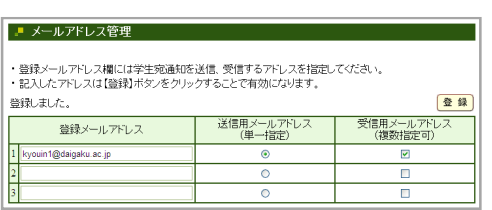

他のメールアドレス を使う場合には、この 「登録メールアドレス」 に、そのアドレスを入 力して[登録]ボタンを クリックしてください。 メールアドレスは、複 数登録することができ ます。

最近では、授業中

### 検索

メニューの「検索」をクリックすると、「科目閲覧検索」画面が 表示されます。この画面から、様々な検索条件を指定して、 授業科目を検索することがでます。

検索の条件を指定したら、[検索]ボタンをクリックしてください。 該当科目が「検索結果一覧」に表示されます。一覧の科目名 をクリックすると、その科目のシラバス等が表示されます。

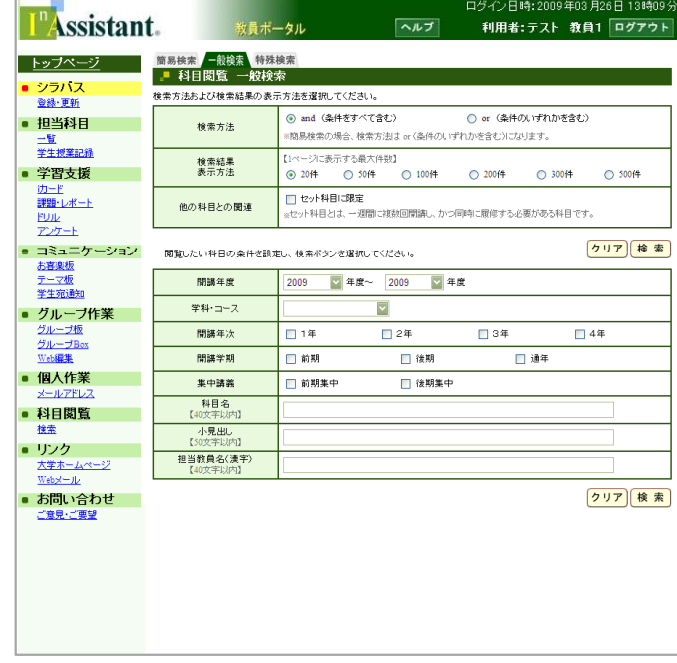

### 検索(簡易検索)

検索画面の「簡易検索」タブをクリックすると、フリーワードに よる検索ができます。

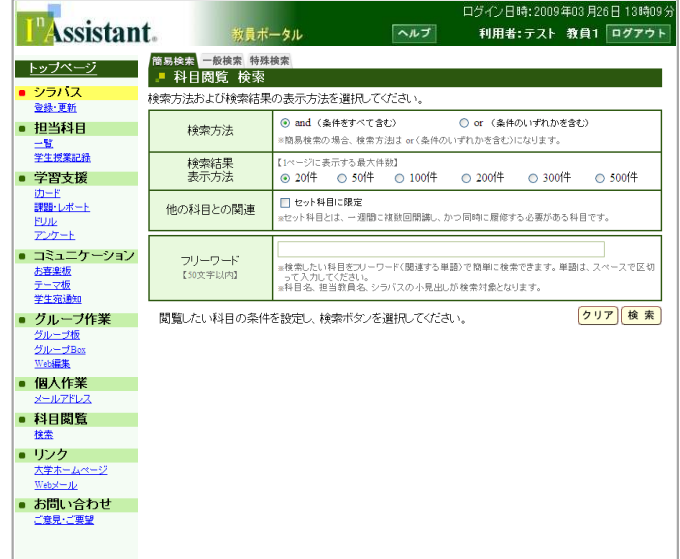

是非、アイアシスタントをご活用ください!

# メモ

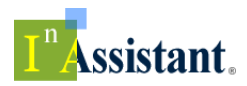

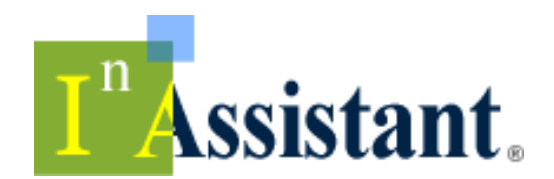

19

アイアイスタントは国立大学法人岩手大学の登録商標です。

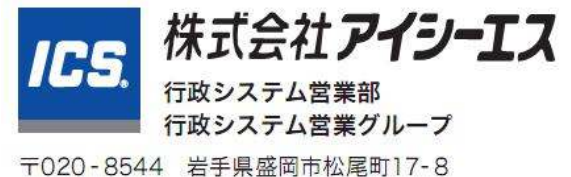

Tel: 019-651-2626 Fax: 019-622-2096 URL: http://www.ics.co.jp/ E-mail: ia\_sales@ics.co.jp